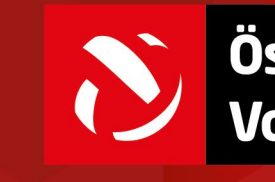

Österreichischer<br>Volleyball Verband

### **ÖVV Spieltechnologie**

VolleyStation Referee v20221007

SNOW

 $\mathbb{A}^1$ 

1

- Für eine Neuinstallation erhaltet ihr das Programm unter folgenden Links:
	- $\delta$  Windows:
		- [https://volleystation.com/downloads/software/VolleyStationReferee](https://volleystation.com/downloads/software/VolleyStationReferee-win-latest.exe) -win-latest.exe
	- $\delta$  Mac:

[https://volleystation.com/downloads/software/VolleyStationReferee](https://volleystation.com/downloads/software/VolleyStationReferee-mac-latest.dmg) -mac-latest.dmg

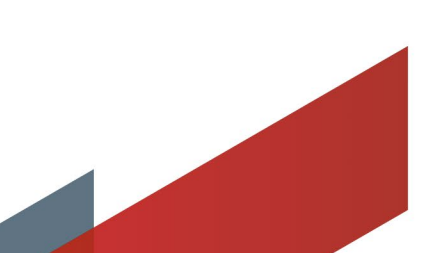

- Solltet ihr euer Passwort für VolleyStation Referee zurücksetzen müssen/wollen könnt ihr das wie folgt:
	- [https://panel.volleystation.com/accounts/password\\_reset/](https://panel.volleystation.com/accounts/password_reset/)
	- $\delta$  Ihr bekommt dann in die Emailadresse eures Account die entsprechenden Anweisungen
- **D** Achtung: der Account für VolleyStation Pro ist systembedingt **NICHT** der gleiche wie für VolleyStation Referee! Aber wir haben den gleichen Usernamen eingestellt, ihr könnt natürlich auch dad gleiche Passwort verwenden!

### VolleyStation Referee öffnen  $\delta$  Sollte eine neue Version verfügbar sein  $\rightarrow$  aktualisieren

**W** VolleyStation Referee

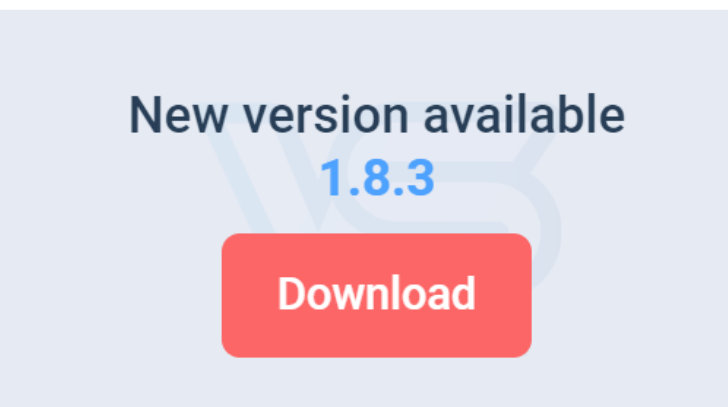

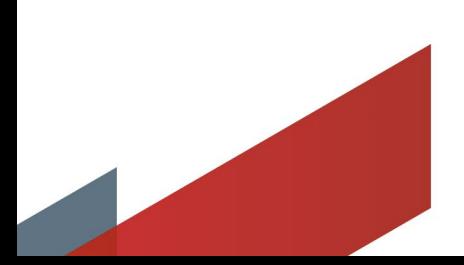

### $\delta$ , Synchronization" anklicken

### $\delta$  Zugangsdaten eingeben und "Sync" anklicken

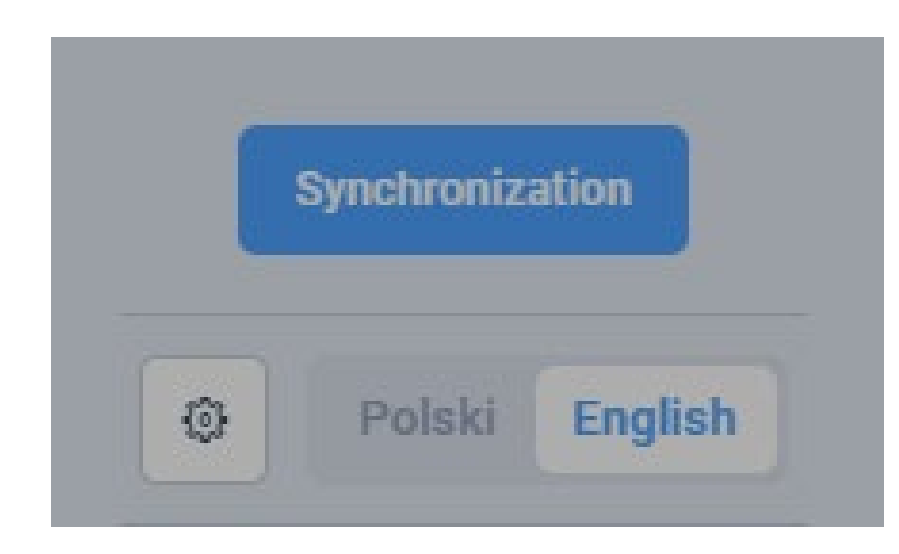

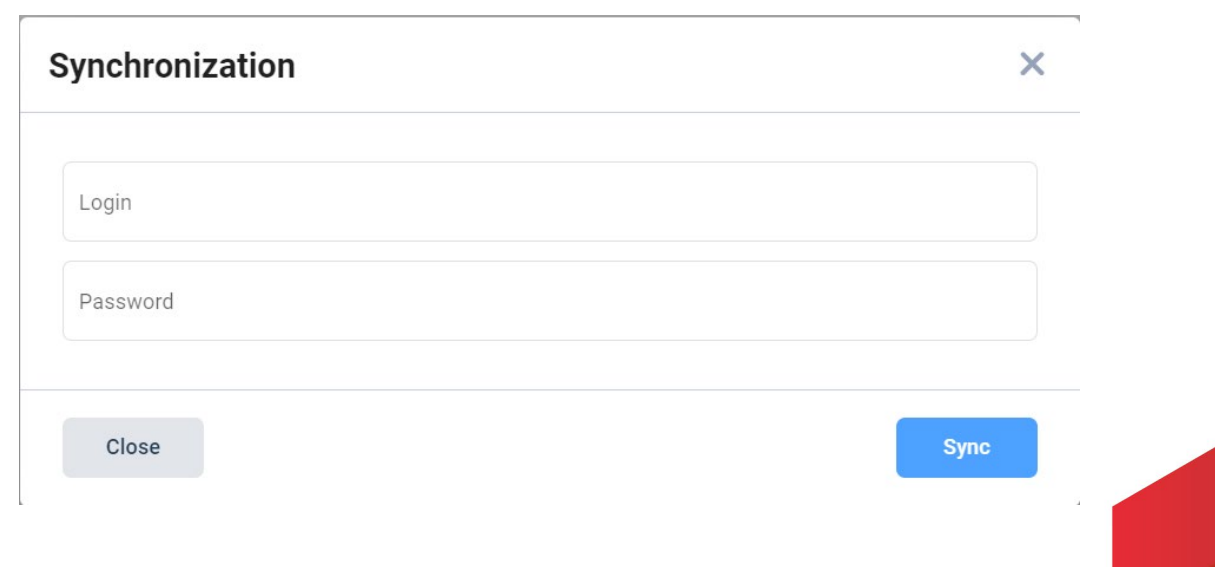

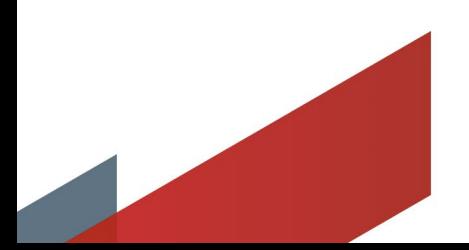

### $\delta$  Den richtigen Bewerb auswählen und "Add match" anklicken

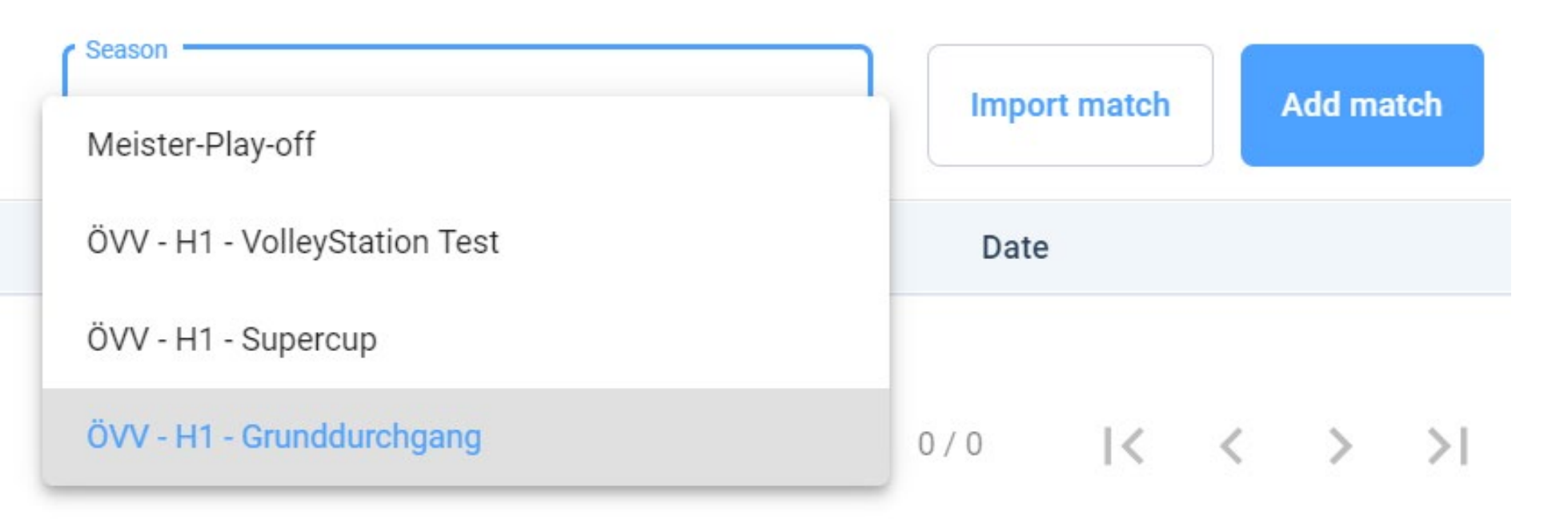

6

### $\delta$  Aktuell sind noch (fast) alle Daten manuell einzutragen

Match info

![](_page_6_Picture_22.jpeg)

![](_page_6_Picture_4.jpeg)

 $\delta$  Die Website panel.volleystation.com öffnen und einloggen  $\delta$ , Scout" anklicken

#### **Select panel**

Data bank

**Scout** 

![](_page_7_Picture_5.jpeg)

### $\delta$  Den passenden Bewerb und das richtige Spiel auswählen

#### ÖVV - H1 - Grunddurchgang

![](_page_8_Picture_29.jpeg)

#### $\mathcal{D}$  "Panel" anklicken

**Den** "Access key" kopieren

Round 1 - Oct. 1, 2022, 6 p.m. Hypo Tirol Volleyballteam - TSV Raiffeisen Hartberg Access key:

und bei den Matchdaten eintragen

 $\delta$  Mit "Select folder" den Speicherort des Matchfiles angeben

**Select folder** 

#### Match key and backup

![](_page_10_Figure_2.jpeg)

#### **Category and division**

 $\bigcap$  Female Senior Junior  $\bigcap$  Youth  $\bigcap$  Kid (a) Male

#### Bei "Level" einfach ein Leerzeichen eingeben

![](_page_10_Picture_41.jpeg)

![](_page_10_Picture_7.jpeg)

### Die Teams auswählen und die Betreuer/innen eingeben

Teams

![](_page_11_Picture_20.jpeg)

![](_page_11_Picture_4.jpeg)

### Die Teams eingeben, nicht anwesende Spieler löschen, Captain und Libero(s) bestimmen und wenn nötig die Dressnummern korrigieren

![](_page_12_Picture_26.jpeg)

![](_page_12_Picture_3.jpeg)

#### $\delta$ , Create match" anklicken

#### **Create match**

 $\delta$  Wenn noch Fehler vorhanden sind meldet es das System und zeigt euch rot umrandet an, was fehlt

![](_page_13_Picture_4.jpeg)

#### Unterschrift der Teams

![](_page_14_Picture_31.jpeg)

![](_page_14_Picture_32.jpeg)

Sollte ein Team die Zugangsdaten nicht haben kann im schlimmsten Fall "... reason for rejection" eingegeben werden

![](_page_14_Picture_5.jpeg)

### $\delta$ , Starting lineup" anklicken, Eingabe

![](_page_15_Picture_2.jpeg)

Sollte kein Captain am Spielfeld sein verlangt das System "Designate captain"

#### No captain on court **Designate captain**

Den Spielbericht entsprechend dem Spielverlauf ausfüllen 8 Mit Klick auf "Match details" könnt ihr z.B. die Zuschauerzahl auch schon während des Spiels eingeben

![](_page_16_Picture_2.jpeg)

- $\delta$  Am Spielende auf "End match" klicken, im Fenster bitte alle Daten kontrollieren bzw. richtig eingeben!
- $\delta$  "Spectators" ist ein Pflichtfeld!
- $\delta$ , MVP" und "Best player" sind optional (sollte aber der Realität entsprechen)
- Sobald die 30" abgelaufen sind müssen die Teams und der/die 1. Schiedsrichter/in unterschreiben

![](_page_17_Picture_5.jpeg)

 $\delta$  Nach den Unterschriften bitte in der Werkzeugleiste links auf "Scoresheet" klicken:

**REPORT** Scoresheet

![](_page_18_Picture_3.jpeg)

**Libero Player Control** 

![](_page_18_Picture_5.jpeg)

#### **D** Es geht ein Fenster mit dem Spielbericht auf, dort auf "Export" klicken:

![](_page_19_Figure_2.jpeg)

![](_page_19_Picture_3.jpeg)

![](_page_19_Picture_4.jpeg)

- Es öffnet sich ein Fenster mit eurem \*.pdf-Programm, den Spielbericht dann bitte abspeichern
- Aktuell ersuchen wir euch noch, die Datei für ÖVV-Bewerbe an [ligen@volleynet.at](mailto:ligen@volleynet.at) zu mailen (das wird demnächst dann automatisch passieren, hier müssen die Entwickler noch etwas anpassen)

![](_page_21_Picture_0.jpeg)

Österreichischer Volleyball Verband Prinz Eugen Straße 12 • 1040 Vienna office@volleynet.at . www.volleynet.at

O @VolleyballAustria

> Inhalt & Gestaltung: ÖVV/ BRANDSETTER e.U. - www.brandsetter.at Photos: CEV, FIVB, BRANDSETTER, Rainer Mirau, Florian Schrötter, Alex Felten, Leo Hagen, GEPA